$\overline{a}$ 

置 風

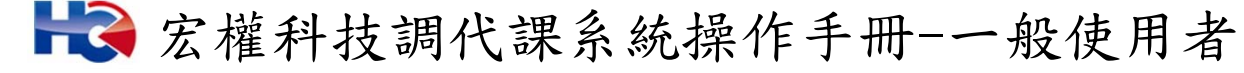

例:今天老要請休假為例如下操作方式進行操作

## 1. 請先至❶差勤系統->❷差假申請單->❸請假單進行請假。

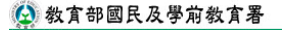

差勤系統 / 差假申請單 / 請假單

全音出 請假單 出差單 公出單 | 宗胤卡諮明留 | 瑙僧由諸留 | 代獲業務移轉 | 代獲業務移轉案核 |

2. 請將您要請假的請假類別改為您要休的假別,如下圖範例要申請休假,那就讓我們開始 進行填寫, 小請假類別調為休假,是否申請國內旅遊補助若需申請點選申請,範例為 不申請,再來將要請假的2起訪時間調整好,起訪時間調整好後請記得要點計算天數的 功能鍵,此一功能鍵會協助將要請假的起訖時間計算好之外還會帶到代理時間的起訖時 間,並協助勾稽您所設的職務代理人是否在您要請假的那天是不是也有人請假,好,當 您起訖時間調整完成後就是來填寫您的®請假事由,或可用您所設定的個人詞庫來填 入,請假事由填寫完成後,請將您的請假期間有無課務點選一選若無課務就選否,但依 此範例是有課務的,因此我們就點選是,再來是否要附5附件說明,若是需要請改為如 附檔進行夾附,若沒有就選無,O代理人資料請將您要找的職務代理人選一選,記得基 於網路禮儀要跟對方告知一下,以上全都填寫完成後就點選2送出申請來進行下一步 驟。

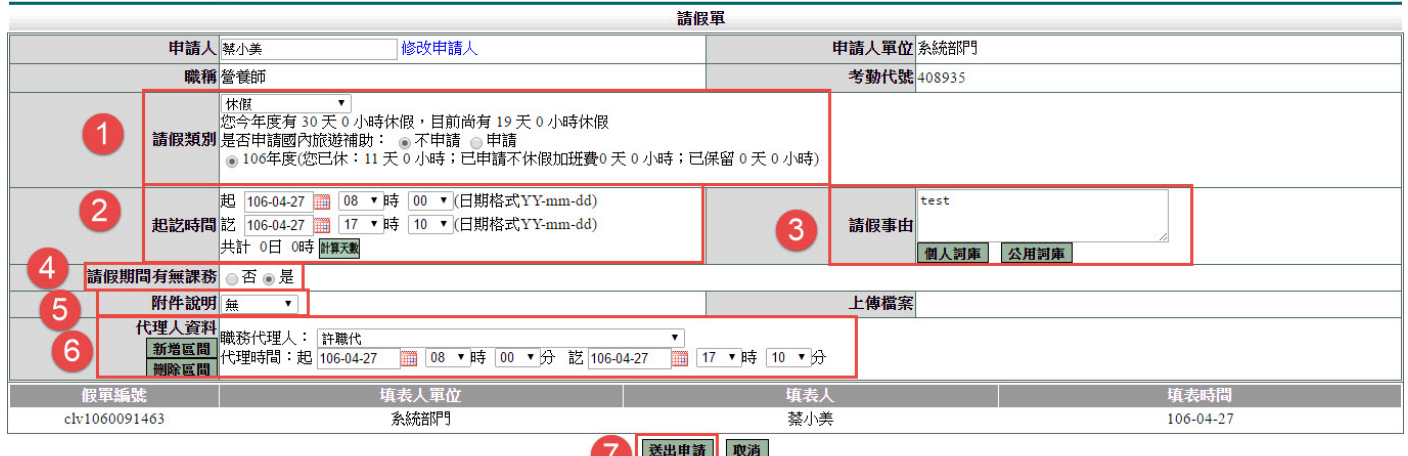

 $\overline{a}$ 

3. 經上一步驟後會進到調代課系統中的課程安排畫面來進行課程安排,可依學校安排、調 課、委託代課進行設定,如下圖範例是已請學校安排為例,先將您的原課程1日期選 好,再來將您的2授課班級選好,班級選好後就是將您的8節次選好及3課程名稱選 好,接下來就是將安排方式選為5請學校安排,以上全都點選完成後請點選6新增以上 課程安排來進行下一步驟。

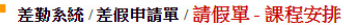

■ 差勤系統/差假申請單/請假單 - 課程安排

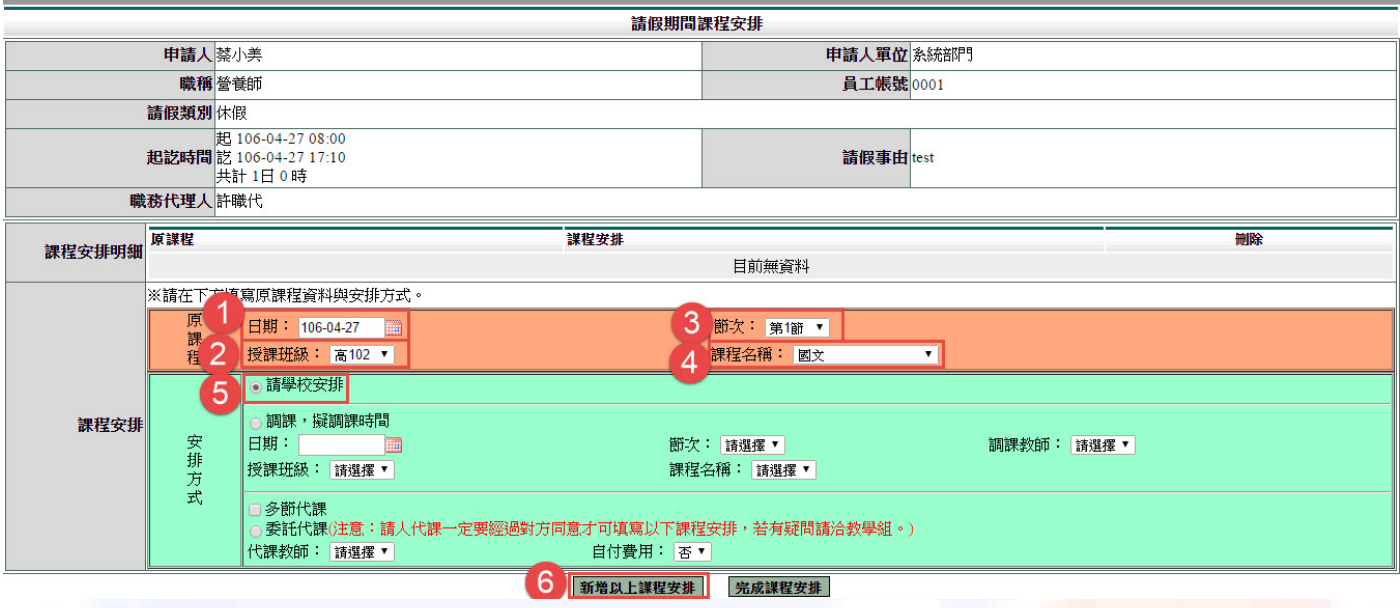

4. 經上一步驟後會如下圖所示已將您的❶課程安排明細新增好了,若發現有誤請於本件明 細後方刪除建刪除後重建,但都沒有問題的話就說我們來2完成課程安排將其假單送出 申請吧!

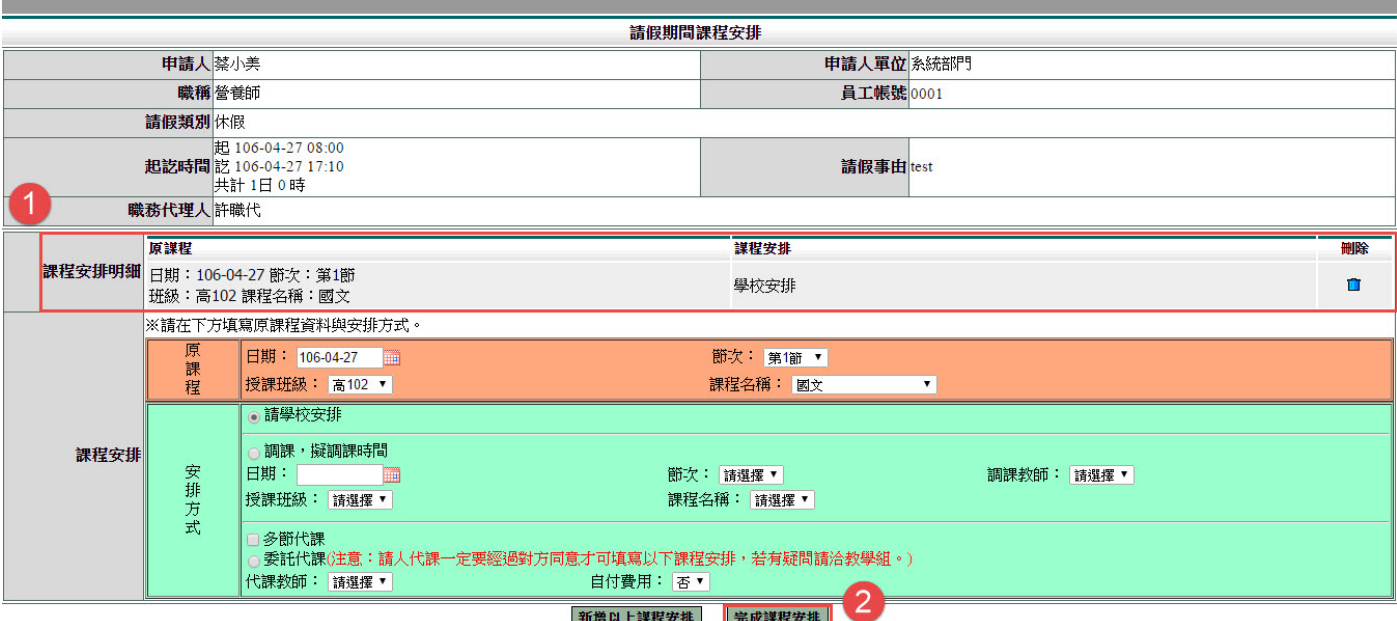

第2頁,共3頁

 $\overline{a}$ 

## 5. 經上一步驟送出後看到如下畫面就代表您的假單及課程資訊都完成送出了哦!

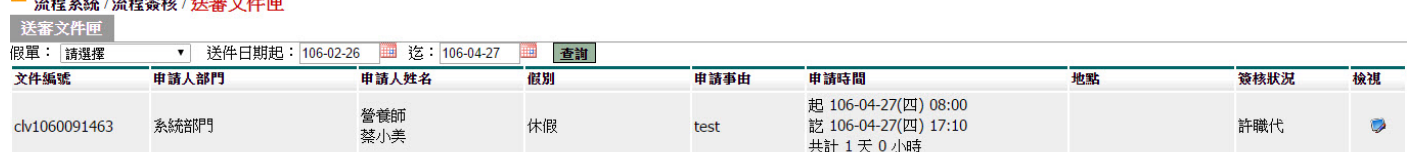

## 請記得教師身份的老師們,你們不管有無課務皆會送到教學組長這一個關卡去哦!

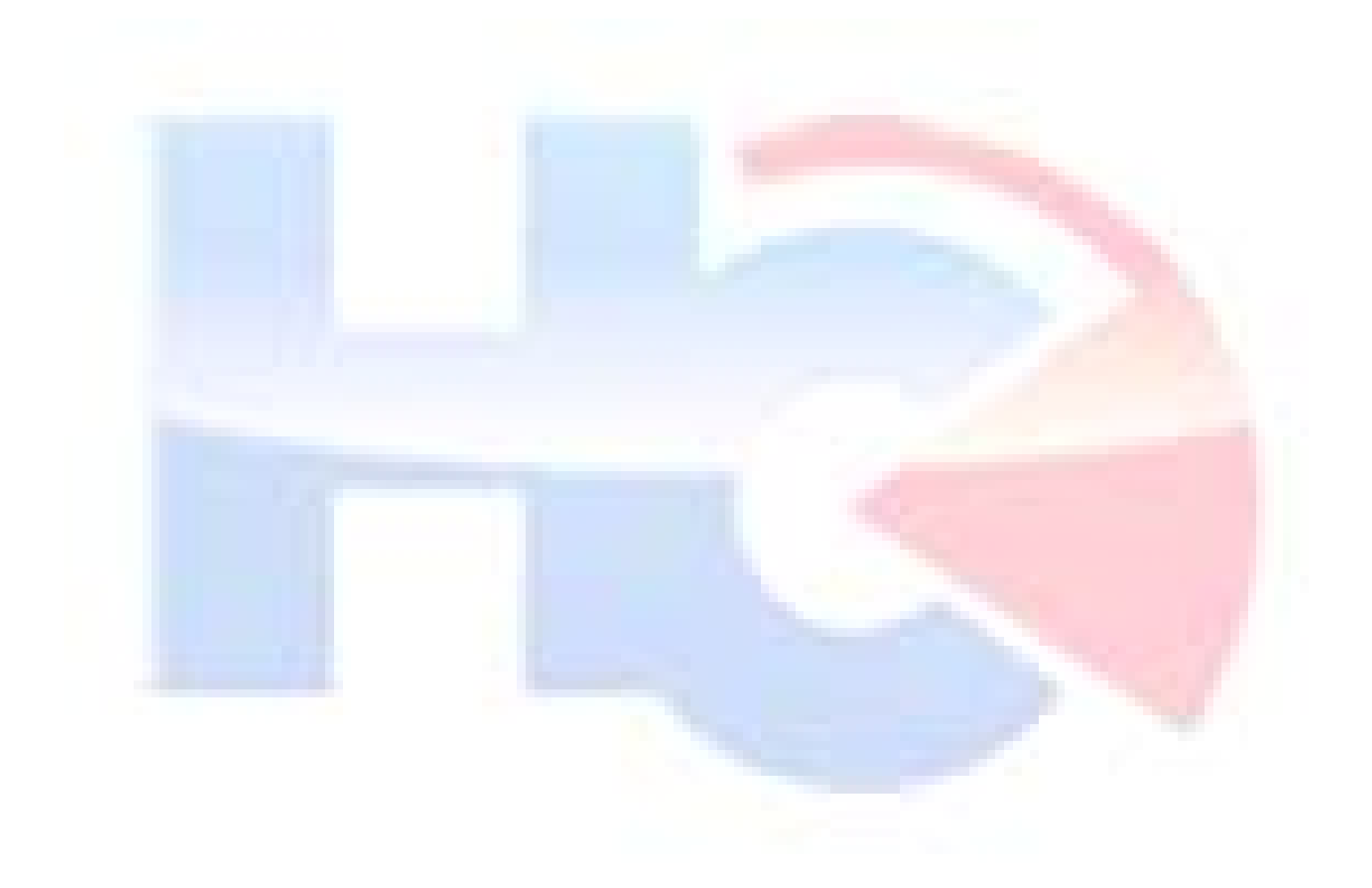